#### 事件网格

### 常见问题

文档版本 01 发布日期 2023-10-26

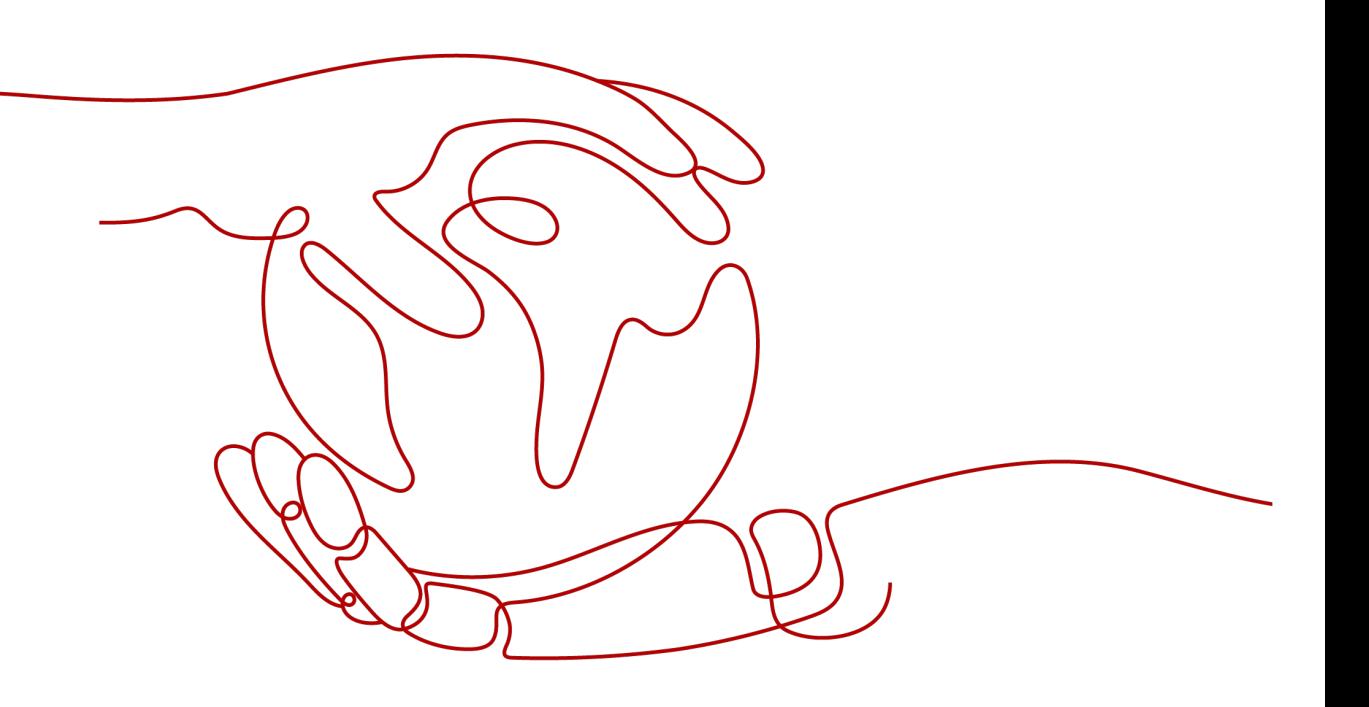

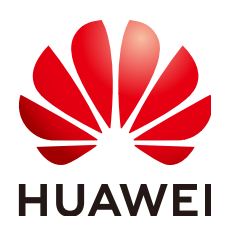

#### 版权所有 **©** 华为云计算技术有限公司 **2023**。 保留一切权利。

非经本公司书面许可,任何单位和个人不得擅自摘抄、复制本文档内容的部分或全部,并不得以任何形式传 播。

#### 商标声明

**SI** 和其他华为商标均为华为技术有限公司的商标。 本文档提及的其他所有商标或注册商标,由各自的所有人拥有。

#### 注意

您购买的产品、服务或特性等应受华为云计算技术有限公司商业合同和条款的约束,本文档中描述的全部或部 分产品、服务或特性可能不在您的购买或使用范围之内。除非合同另有约定,华为云计算技术有限公司对本文 档内容不做任何明示或暗示的声明或保证。

由于产品版本升级或其他原因,本文档内容会不定期进行更新。除非另有约定,本文档仅作为使用指导,本文 档中的所有陈述、信息和建议不构成任何明示或暗示的担保。

#### 华为云计算技术有限公司

地址: 贵州省贵安新区黔中大道交兴功路华为云数据中心 邮编:550029

网址: <https://www.huaweicloud.com/>

目录

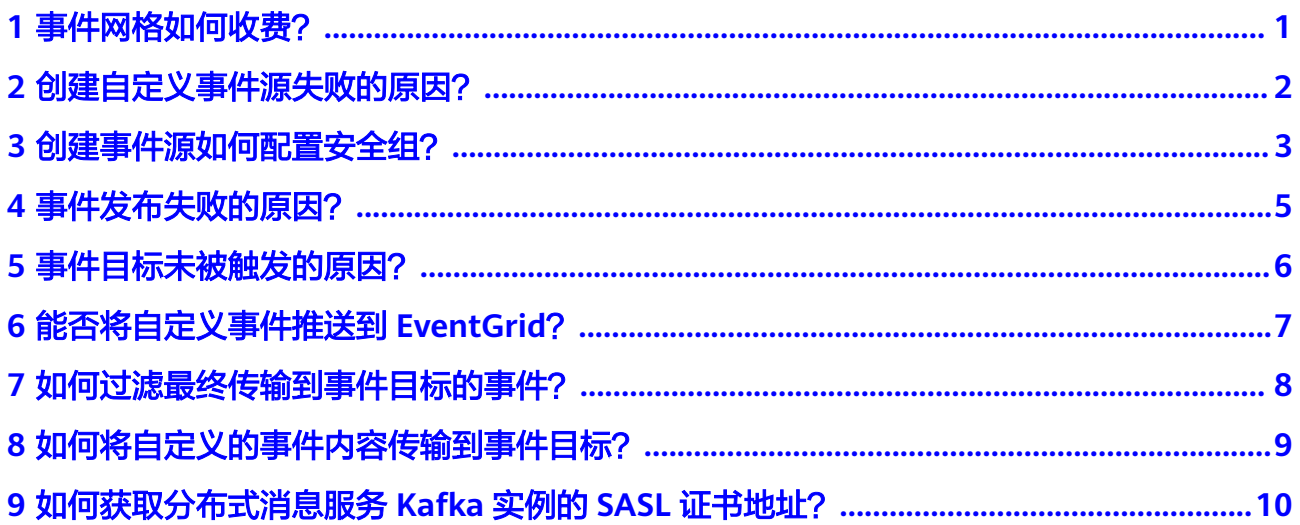

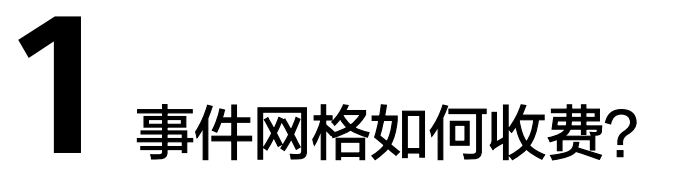

<span id="page-3-0"></span>事件网格根据自定义(包含云服务租户侧事件产生)或第三方事件流入的事件数量进 行计费。

事件网格当前提供按需计费模式,这种购买方式比较灵活,按照实际使用量付费,没 有最低消费。

华为云服务事件源自身产生发布的事件(任意事件状态变化 )免费,事件消费免费。

### <span id="page-4-0"></span>**2** 创建自定义事件源失败的原因?

创建分布式消息服务RabbitMQ版或分布式消息服务RocketMQ版事件源其状态为"创 建失败"或"异常",可能是以下原因导致:

- 未创建私网访问端点。 检查是否创建所需私网访问端点,其VPC及子网需要与RabbitMQ或RocketMQ实 例配置相同,具体步骤,请参考[创建私网访问端点。](https://support.huaweicloud.com/intl/zh-cn/usermanual-eg/eg-ug-034.html#section0)
- 用户default安全组规则配置不正确。 default安全组"出方向规则"需放通ICMP协议全部端口,具体步骤,请参考<mark>[添加](https://support.huaweicloud.com/intl/zh-cn/usermanual-vpc/zh-cn_topic_0030969470.html)</mark> [安全组规则](https://support.huaweicloud.com/intl/zh-cn/usermanual-vpc/zh-cn_topic_0030969470.html)。

### <span id="page-5-0"></span>**3** 创建事件源如何配置安全组?

创建分布式消息服务RabbitMQ版或分布式消息服务RocketMQ版自定义事件源之前, 需要正确配置安全组规则。

- 分布式消息服务所属的安全组"入方向规则"配置错误,会导致事件目标函数工 作流无法消费事件;
- 用户default安全组"出方向规则"配置错误,事件源会创建失败。

#### 配置安全组规则如下:

配置分布式消息服务RabbitMQ版安全组"入方向规则"。详细操作,请参考<mark>添加</mark> [安全组规则](https://support.huaweicloud.com/intl/zh-cn/usermanual-vpc/zh-cn_topic_0030969470.html)。

入方向规则需要放通的协议端口最小集需要包括:

- ICMP: 全部
- TCP: 5672
- TCP: 15672

说明

从RabbitMQ实例的"基本信息"页面的"连接信息"页签中可以获取需要放通的 TCP端口。

#### 图 **3-1** RabbitMQ 入方向规则

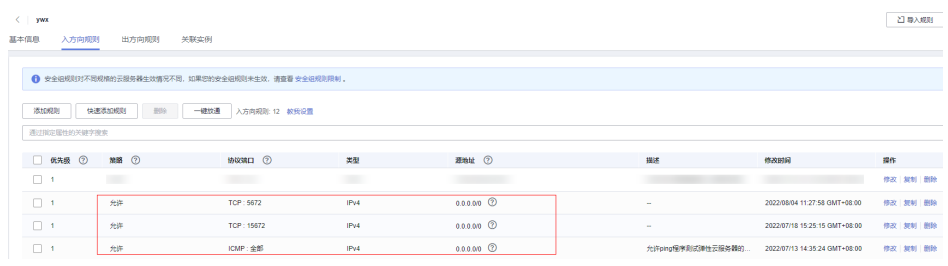

● 配置分布式消息服务RocketMQ版安全组"入方向规则"。

入方向规则需要放通的协议端口最小集需要包括:

- ICMP: 全部
- TCP: 10100-10102
- TCP: 8100

#### 说明

从RocketMQ实例的"基本信息"页面的"连接信息"页签中可以获取需要放通的 TCP端口。

#### 图 **3-2** RocketMQ 入方向规则

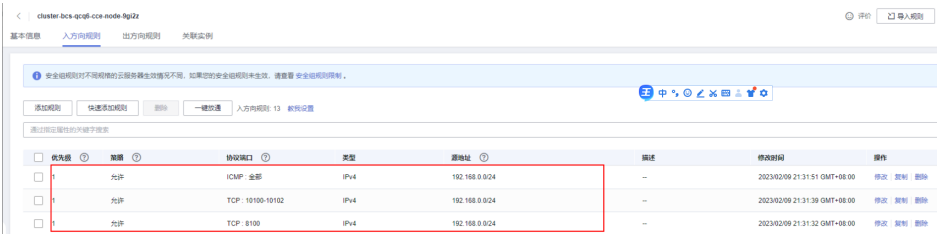

#### ● 配置用户default安全组"出方向规则"。 出方向规则需要放通的协议端口最小集需要包括: ICMP : 全部。

#### 图 **3-3** default 出方向规则

 $\text{OPT} \left( \begin{array}{cc} \text{OPT} & \text{OPT} \end{array} \right) \left[ \begin{array}{cc} \text{OPT} & \text{OPT} \end{array} \right]$ 

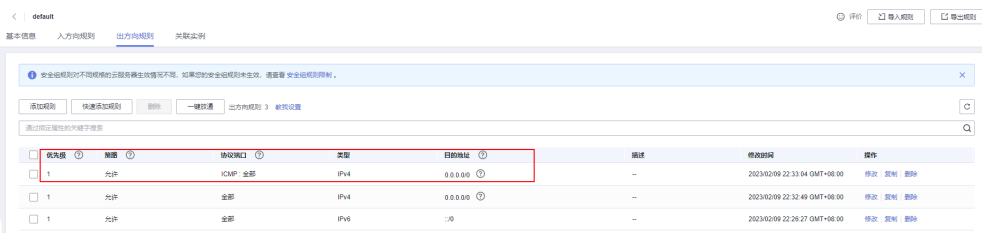

# <span id="page-7-0"></span>**4** 事件发布失败的原因?

事件发布失败,可能是以下原因导致:

- 接口无访问权限。 检查AK/SK是否正确,如果需要重新获取AK/SK,请参考获取**[AK/SK](https://support.huaweicloud.com/intl/zh-cn/devg-apisign/api-sign-provide-aksk.html)**。
- 请求鉴权失败。 检查发布事件的请求方法、请求地址和请求体与利用验签算法生成签名时的参数 是否一致。
- 资源不存在。 请检查事件通道、事件源、事件订阅等是否创建成功并且正确配置。
- 事件体的格式不正确。 请检查事件是否符合CloudEvents协议标准格式,特别注意使用序列化框架序列化 后属性的大小写有没有改变。

# <span id="page-8-0"></span>**5** 事件目标未被触发的原因?

事件目标未被触发,可能是以下原因导致:

- 目标函数参数填写错误。 在事件订阅中使用函数工作流中的函数作为事件目标时,检查选择的源、 package、函数名是否与预期相符。
- 事件目标的规则配置错误。 在事件订阅中配置事件目标时,检查选择的转换类型是否与预期相符。
- 自定义事件目标中,地址存在拼写错误、非法域名、无效IP等情况。 检查域名或IP地址是否正确配置。IP地址不能配置为保留IP地址,例如:全0地址/ 环回地址/ECS链路地址169.254/受限广播地址等。

### <span id="page-9-0"></span>**6** 能否将自定义事件推送到 **EventGrid**?

可以。

您可以将自定义事件以**[CloudEvents V1.0](https://cloudevents.io/)**的格式要求进行封装,并通过API将其发送 到EventGrid。

请参[考自定义事件发送流程,](https://support.huaweicloud.com/intl/zh-cn/qs-eg/eg-qs-003.html)将自定义事件推送到EventGrid。

### <span id="page-10-0"></span>**7** 如何过滤最终传输到事件目标的事件?

您可以在事件订阅中通过配置事件过滤规则来筛选最终路由到事件目标的事件。

事件源产生的事件与过滤规则进行匹配,匹配成功后事件才会被路由到与过滤规则关 联的事件目标。过滤规则必须和匹配的事件具有相同的结构。

关于事件过滤规则的更多信息,请参见<mark>过滤规则参数说明</mark>。

### <span id="page-11-0"></span>8 如何将自定义的事件内容传输到事件目标?

您可以在事件订阅中通过配置事件目标的转换规则来实现将自定义的事件内容传输到 事件目标。

EventGrid事件转换目前支持透传、变量、常量三种转换类型。

- 透传:事件网格不对事件进行转换,将CloudEvents标准事件直接路由到事件目 标。
- 变量: 从CloudEvents标准事件中获取变量值, 将变量值按照模板定义的格式路由 到事件目标。
- 常量:事件只能触发事件目标,但是不会传送事件内容到事件目标,事件网格将 您设置的常量路由到事件目标。

关于转换规则的更多示例信息,请参考<mark>事件内容转换</mark>。

#### <span id="page-12-0"></span>事件网格 常见问题

### **9** 如何获取分布式消息服务 **Kafka** 实例的 **SASL** 证书地址?

用户在创建事件流,配置事件源为分布式消息服务Kafka版实例时,当Kafka实例开启 SASL SSL时,需要输入SASL证书地址。

本章节介绍如何获取Kafka实例的SASL证书地址。

#### 操作步骤

- 步骤**1** 下载Kafka实例的SSL证书。
	- 1. 登录分布式消息服务Kafka控制台。
	- 2. 在分布式消息服务Kafka专享版页面,单击Kafka实例。
	- 3. 在实例"基本信息>连接信息"页面,单击SSL证书旁的"下载"。
	- 4. SSL证书将会下载到本地电脑,名字为"kafka-certs.zip"的文件。
- **步骤2** 参考<mark>[创建桶](https://support.huaweicloud.com/intl/zh-cn/usermanual-obs/zh-cn_topic_0045829088.html)</mark>,创建一个OBS桶,桶的区域与Kafka实例区域保持一致,其"桶策略"需 为"公共读"或"公共读写"。
- 步骤3 参考[上传文件,](https://support.huaweicloud.com/intl/zh-cn/usermanual-obs/zh-cn_topic_0045829661.html)在桶的根目录下上传"kafka-certs.zip"文件。
- 步骤**4** 参考如下格式获取SASL证书地址: https://{bucketname}.obs. {region}.myhuaweicloud.com/kafka-certs.zip。

其中"bucketname"是桶名称, "region"是区域名称, 具体地域请参考<mark>[地区和终端](https://developer.huaweicloud.com/intl/zh-cn/endpoint)</mark> [节点。](https://developer.huaweicloud.com/intl/zh-cn/endpoint)

**----**结束